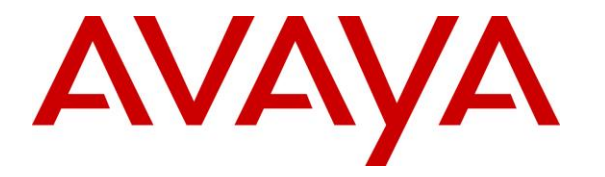

**Avaya Solution & Interoperability Test Lab**

# **Application Notes for Vocera Platform with Avaya Aura® Communication Manager and Avaya Aura® Session Manager – Issue 1.0**

### **Abstract**

These Application Notes describe the configuration steps required to integrate the Vocera SIP Telephony Gateway component within the Vocera Platform with Avaya Aura® Communication Manager and Avaya Aura® Session Manager. The Vocera Platform is a mobile communication solution for hospital staff and mobile workers across diverse enterprise organizations. The Vocera Platform allows wireless voice communication between small, wearable Vocera Badges and an Avaya IP telephony network using a SIP trunk to Avaya Aura® Session Manager. For this compliance test, the Vocera V5000 Smartbadge and Vocera B3000n Badge were used.

Readers should pay attention to **Section 2**, in particular the scope of testing as outlined in Section **2.1** as well as the observations noted in Section **2.2**, to ensure that their own use cases are adequately covered by this scope and results.

Information in these Application Notes has been obtained through DevConnect compliance testing and additional technical discussions. Testing was conducted via the DevConnect Program at the Avaya Solution and Interoperability Test Lab.

# **1 Introduction**

These Application Notes describe the configuration steps required to integrate the Vocera SIP Telephony Gateway (VSTG) component within the Vocera Platform with Avaya Aura® Communication Manager and Avaya Aura® Session Manager. The Vocera Platform allows wireless voice communication between small, wearable Vocera Badges and an Avaya IP telephony network using a SIP trunk to Avaya Aura® Session Manager. The Vocera Platform allows wireless voice communication between small, wearable Vocera Badges and an Avaya IP telephony network using a SIP trunk. The SIP trunk is established between the Vocera SIP Telephony Gateway service within the Vocera Platform and Avaya Aura® Session Manager. For this compliance test, the Vocera V5000 Smartbadge and Vocera B3000n Badge were used. The Vocera Badges are wireless devices that gain network access through a wireless access point.

# **2 General Test Approach and Test Results**

The interoperability compliance test included feature and serviceability testing. The feature testing focused on establishing calls between Vocera Badges, Avaya SIP and H.323 IP Deskphones, and the PSTN, and exercising basic telephony features, such as hold, mute, and transfer.

The serviceability testing focused on verifying that the Vocera Platform came back into service after re-connecting the Ethernet cable and rebooting the system. The following sub-section covers the features and functionality that were covered in more detail.

DevConnect Compliance Testing is conducted jointly by Avaya and DevConnect members. The jointly-defined test plan focuses on exercising APIs and/or standards-based interfaces pertinent to the interoperability of the tested products and their functionalities. DevConnect Compliance Testing is not intended to substitute full product performance or feature testing performed by DevConnect members, nor is it to be construed as an endorsement by Avaya of the suitability or completeness of a DevConnect member's solution.

Avaya recommends our customers implement Avaya solutions using appropriate security and encryption capabilities enabled by our products. The testing referenced in this DevConnect Application Note included the enablement of supported encryption capabilities in the Avaya products. Readers should consult the appropriate Avaya product documentation for further information regarding security and encryption capabilities supported by those Avaya products.

Support for these security and encryption capabilities in any non-Avaya solution component is the responsibility of each individual vendor. Readers should consult the appropriate vendorsupplied product documentation for more information regarding those products.

For the testing associated with this Application Note, the interface between Avaya systems and the Vocera SIP Telephony Gateway did not include use of any specific encryption features as requested by Vocera.

## **2.1 Interoperability Compliance Testing**

Interoperability compliance testing covered the following features and functionality:

- **Establishing a SIP trunk between Session Manager and VSTG. This included verifying** that VSTG and Session Manager can both respond successfully to SIP OPTIONS messages.
- Calls between Vocera Badges and Avaya SIP/H.323 IP Deskphones with Direct IP Media (Shuffling) enabled and disabled.
- Calls between Vocera Badges and the PSTN.
- Calls to Vocera Genie (i.e., auto attendant).
- **Emergency broadcasts from one badge to all badges within a group.**
- G.711 codec support.
- UDP/TCP transport protocol support.
- Proper recognition of DTMF tones from VSTG.
- Basic telephony features, including mute, hold, redial, multiple calls, blind transfers, and attended conferences.
- **•** Proper system recovery after a reboot of the Vocera Platform server and loss of IP network connectivity.

### <span id="page-2-0"></span>**2.2 Test Results**

All test cases passed with the following observation(s).

- The Vocera V5000 Smartbadge currently cannot initiate a conference with an Avaya phone. However, other Vocera Badges can be conferenced. The Vocera B3000n Badge does allow Avaya phones to be conferenced.
- **The Vocera Platform supports blind transfers and attended conferences only.**

#### **2.3 Support**

Vocera Technical Support for the Vocera Platform and Vocera Badges can be obtained via phone, email, or website.

- **Phone:** 1 (800) 9-VOCERA
- **Email:** <u>[support@vocera.com](mailto:support@vocera.com)</u><br>• Web: https://www.vocera.com
- <https://www.vocera.com/services-support/vocera-portal-access>

# **3 Reference Configuration**

**[Figure 1](#page-3-0)** illustrates a sample configuration with an Avaya SIP-based network that includes the following products:

- Communication Manager running with a G450 Media Gateway and Avaya Aura<sup>®</sup> Media Server providing media resources.
- Session Manager connected to Communication Manager and VSTG via SIP trunks.
- **Example 3** Session Manager connected to the PSTN via Avaya Session Border Controller for Enterprise (SBCE).
- Avaya Aura® System Manager to configure Session Manager.
- Avaya H.323 and SIP Deskphones.
- Vocera Badges gaining network access via a wireless access point (not shown).

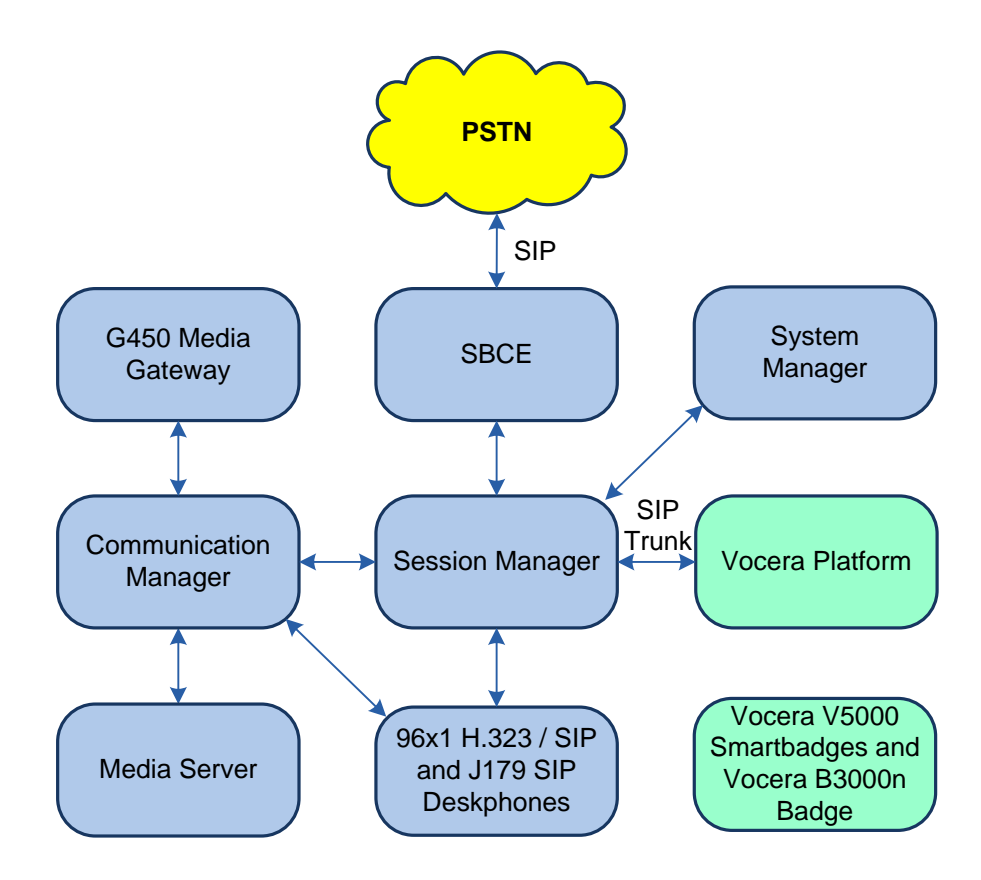

<span id="page-3-0"></span>**Figure 1: Avaya SIP Telephony Network with Vocera Platform and Vocera Badges**

# **4 Equipment and Software Validated**

The following equipment and software were used for the sample configuration provided:

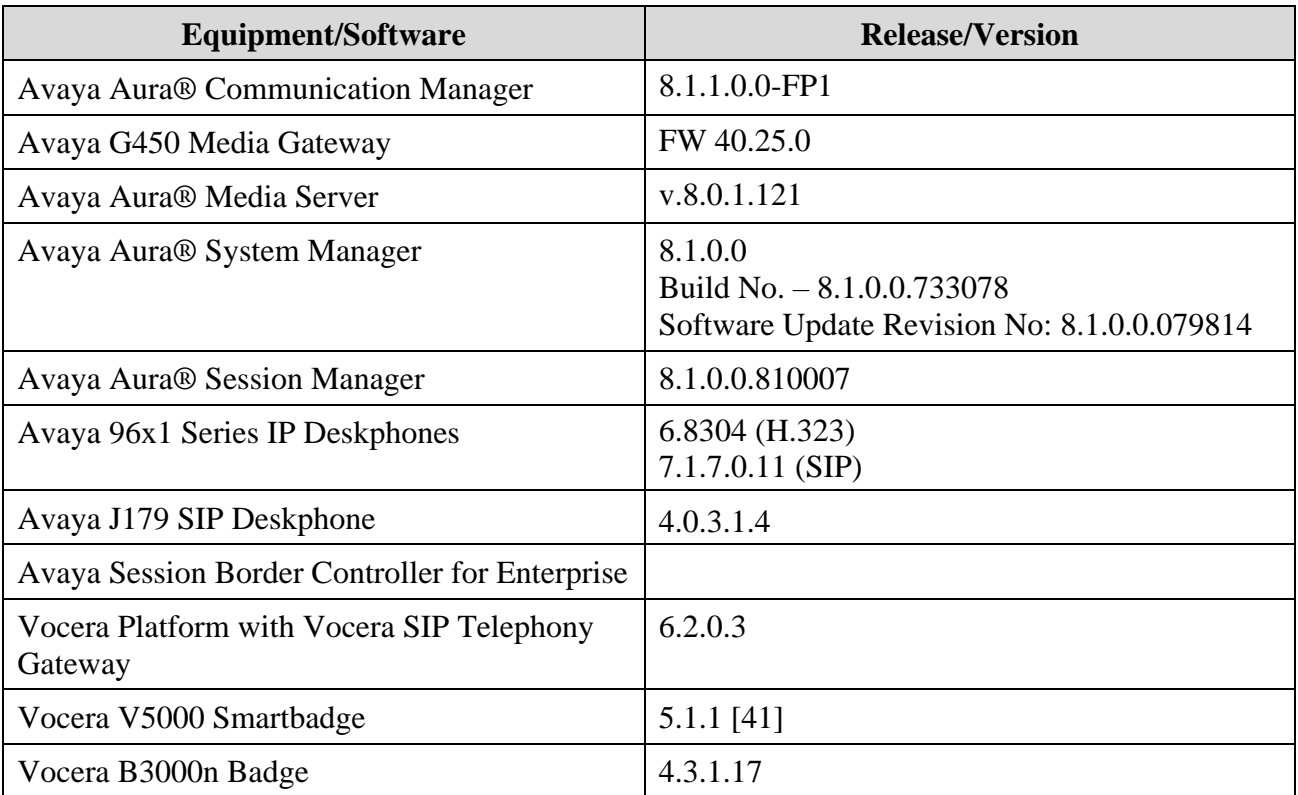

# **5 Configure Avaya Aura® Communication Manager**

This section describes the steps for configuring a SIP trunk to Session Manager and routing calls to Vocera Platform. Administration of Communication Manager was performed using the System Access Terminal (SAT).

This section covers the following configuration:

- **IP Node Names** to associate names with IP addresses.
- **IP Codec Set** to specify the codec type used for calls to VSTG.
- **IP Network Region** to specify the domain name and the IP codec set, to enable IP-IP direct audio (i.e., Shuffling), and to specify the UDP port range.
- **EXECUTE:** SIP trunk for calls towards Session Manager and VSTG.
- **Private Numbering** to allow the caller's extension to be sent to VSTG.
- **Call Routing** to route calls to VSTG using AAR.

### <span id="page-5-0"></span>**5.1 Administer IP Node Names**

In the **IP Node Names** form, assign an IP address and host name for Communication Manager (*procr*) and Session Manager (*devcon-sm*). The host names will be used in other configuration screens of Communication Manager.

```
change node-names ip example and the page 1 of 2
                           IP NODE NAMES
    Name IP Address
default 0.0.0.0
devcon-aes 10.64.102.119
devcon-ams 10.64.102.118
devcon-sm 10.64.102.117
procr 10.64.102.115
procr6 ::
( 6 of 6 administered node-names were displayed )
Use 'list node-names' command to see all the administered node-names
Use 'change node-names ip xxx' to change a node-name 'xxx' or add a node-name
```
### **5.2 Administer IP Codec Set**

In the **IP Codec Set** form, select the audio codec type supported for calls routed over the SIP trunk to Vocera Platform. The form is accessed via the **change ip-codec-set 1** command. Note the codec set number since it will be used in the IP Network Region covered in the next section. For the compliance test, G.711MU codec was used.

```
change ip-codec-set 1 Page 1 of 2
                   IP MEDIA PARAMETERS
   Codec Set: 1
   Audio Silence Frames Packet
   Codec Suppression Per Pkt Size(ms)
1: G.711MU n 2 20
2: 
3:
4:
5:
6:
7:
    Media Encryption Encrypted SRTCP: best-effort
1: 1-srtp-aescm128-hmac80
2: none
3:
4:
5:
```
### **5.3 Administer IP Network Region**

In the **IP Network Region** form, the **Authoritative Domain** field is configured to match the domain name configured on Session Manager. In this configuration, the domain name is *avaya.com*. By default, **IP-IP Direct Audio** (shuffling) is enabled to allow audio traffic to be sent directly between the Vocera Platform and IP endpoints without using media resources in the Avaya G450 Media Gateway or Avaya Media Server. The **IP Network Region** form also specifies the **IP Codec Set** to be used for calls routed over the SIP trunk to Session Manager. This codec set is used when its corresponding network region (i.e., IP Network Region 1) is specified in the SIP signaling group.

```
change ip-network-region 1 and 20 Page 1 of 20
                                    IP NETWORK REGION
   Region: 1
Location: 1 Authoritative Domain: avaya.com
   Name: Stub Network Region: n
MEDIA PARAMETERS Intra-region IP-IP Direct Audio: yes
  Codec Set: 1 Inter-region IP-IP Direct Audio: yes<br>UDP Port Min: 2048 IP Audio Hairpinning? n
                                               IP Audio Hairpinning? n
   UDP Port Max: 50999
DIFFSERV/TOS PARAMETERS
Call Control PHB Value: 46
         Audio PHB Value: 46
         Video PHB Value: 26
802.1P/Q PARAMETERS
Call Control 802.1p Priority: 6
         Audio 802.1p Priority: 6
         Video 802.1p Priority: 5 AUDIO RESOURCE RESERVATION PARAMETERS
H.323 IP ENDPOINTS READING A SET AS A READING A SET A READING REAL PARTIES AS A REAL PARTIES OF A SET AND REAL PARTIES OF A SET AND REAL PARTIES OF A SET AND REAL PARTIES OF A SET AND REAL PARTIES OF A SET AND REAL PARTI
  H.323 Link Bounce Recovery? y
Idle Traffic Interval (sec): 20
   Keep-Alive Interval (sec): 5
             Keep-Alive Count: 5
```
### **5.4 Administer SIP Trunk to Session Manager**

Prior to configuring a SIP trunk group for communication with Session Manager, a SIP signaling group must be configured. Configure the **Signaling Group** form as follows:

- Set the **Group Type** field to *sip*.
- Set the **IMS Enabled** field to *n*.
- The **Transport Method** field was set to *tls*.
- **Exercity the Ethernet processor (***procr***) of Communication Manager and Session Manager Session** as the two ends of the signaling group in the **Near-end Node Name** field and the **Farend Node Name** field, respectively. These field values are taken from the **IP Node Names** form in **Section [5.1](#page-5-0)**.
- Ensure that the TLS port value of *5061* is configured in the **Near-end Listen Port** and the **Far-end Listen Port** fields.
- The preferred codec for the call will be selected from the IP codec set assigned to the IP network region specified in the **Far-end Network Region** field.
- **Enter the domain name of Session Manager in the Far-end Domain** field. In this configuration, the domain name is *avaya.com*.
- The **Direct IP-IP Audio Connections** field was enabled on this form.
- The **DTMF over IP** field should be set to the default value of *rtp-payload*.

Communication Manager supports DTMF transmission using RFC 2833. The default values for the other fields may be used.

```
add signaling-group 10 Page 1 of 2
                         SIGNALING GROUP
 Group Number: 10 Group Type: sip
 IMS Enabled? n Transport Method: tls
      Q-SIP? n
    IP Video? n Enforce SIPS URI for SRTP? n
Peer Detection Enabled? y Peer Server: SM Clustered? n
Prepend '+' to Outgoing Calling/Alerting/Diverting/Connected Public Numbers? y
Remove '+' from Incoming Called/Calling/Alerting/Diverting/Connected Numbers? n
Alert Incoming SIP Crisis Calls? n
  Near-end Node Name: procr Far-end Node Name: devcon-sm
Near-end Listen Port: 5061 Far-end Listen Port: 5061
                              Far-end Network Region: 1
Far-end Domain: avaya.com
 Bypass If IP Threshold Exceeded? n
Incoming Dialog Loopbacks: eliminate RFC 3389 Comfort Noise? n
 DTMF over IP: rtp-payload Direct IP-IP Audio Connections? y
Session Establishment Timer(min): 3 1992 IP Audio Hairpinning? n
 Enable Layer 3 Test? y Initial IP-IP Direct Media? n
H.323 Station Outgoing Direct Media? n Alternate Route Timer(sec): 6
```
Configure the **Trunk Group** form as shown below. This trunk group is used for SIP calls to the Vocera Platform. Set the **Group Type** field to *sip*, set the **Service Type** field to *tie*, specify the signaling group associated with this trunk group in the **Signaling Group** field, and specify the

JAO; Reviewed: SPOC 3/22/2020 **Number of Members** supported by this SIP trunk group. Accept the default values for the remaining fields.

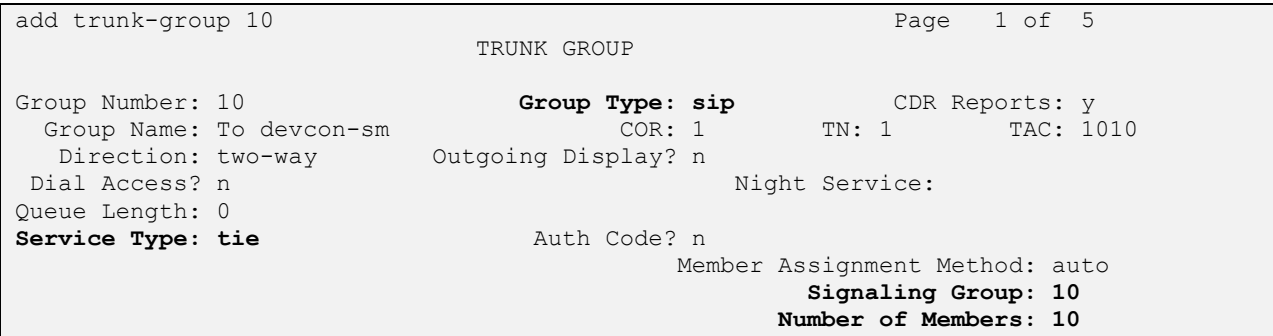

On **Page 3** of the trunk group form, set the **Numbering Format** field to *private*. This field specifies the format of the calling party number sent to the far-end.

```
add trunk-group 10 Page 3 of 21 Page 3 of 21
TRUNK FEATURES
        ACA Assignment? n Measured: none
                                                     Maintenance Tests? y
   Suppress # Outpulsing? n Numbering Format: private
                                            UUI Treatment: service-provider
                                            Replace Restricted Numbers? n
                                            Replace Unavailable Numbers? n
                                              Hold/Unhold Notifications? y
                             Modify Tandem Calling Number: no
Show ANSWERED BY on Display? y
```
On **Page 4** of the trunk group form, the default settings were used as shown below.

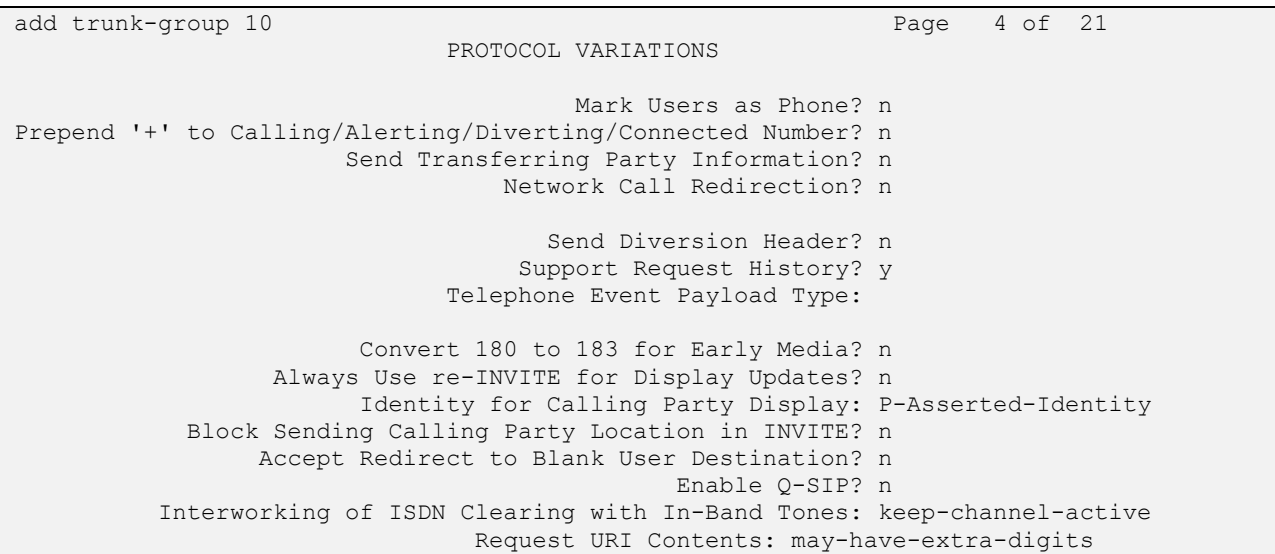

### **5.5 Configure Private Numbering**

Configure the **Numbering – Private Format** form to send the calling party number to the farend. Add an entry so that local stations with a 5-digit extension beginning with '7' whose calls are routed over any trunk group, including SIP trunk group 10, have the extension sent to the Vocera Platform.

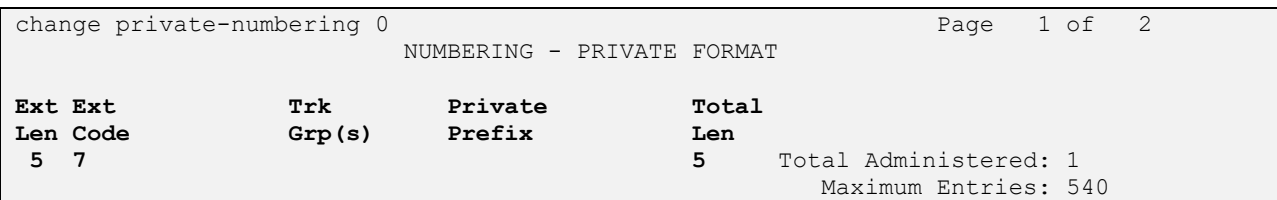

## **5.6 AAR Call Routing**

Configure the uniform dial plan table to route calls using AAR for dialed digits that are 5-digits long and begin with '78'. This would cover call routing to the Vocera Platform extensions (i.e., 78800 – 78809).

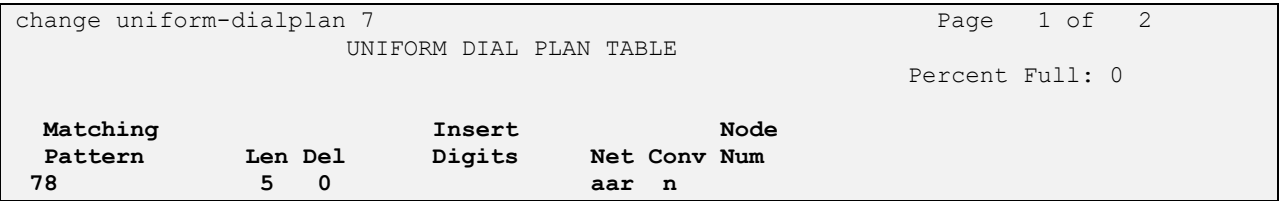

SIP calls to Session Manager are routed over a SIP trunk via AAR call routing. Configure the AAR analysis form and add an entry that routes digits beginning with "78" to route pattern 10 as shown below. Note that the **Call Type** was set to *lev0*. This routes calls to SIP stations and to the Vocera Platform, including the Vocera Badges.

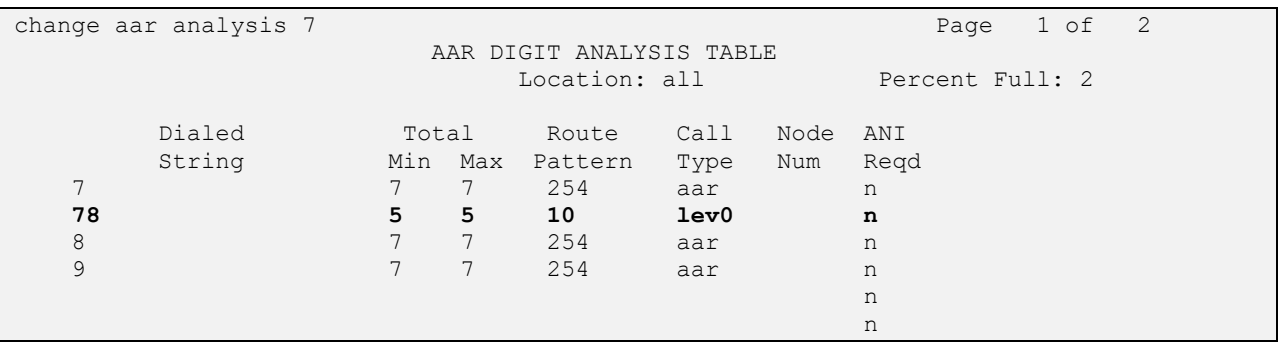

Configure a preference in **Route Pattern** 10 to route calls over SIP trunk group 10 as shown below.

change route-pattern 10 and 20 and 20 and 20 and 20 and 20 and 20 and 20 and 20 and 20 and 20 and 20 and 20 and 20 and 20 and 20 and 20 and 20 and 20 and 20 and 20 and 20 and 20 and 20 and 20 and 20 and 20 and 20 and 20 an Pattern Number: 10 **Pattern Name: To devcon-sm** SCCAN? n Secure SIP? n Used for SIP stations? n **Grp FRL NPA Pfx Hop Toll No. Inserted DCS/ IXC No Mrk Lmt List Del Digits QSIG Data is a proposed by Discovery Discovery of the United States of the United States of the United States of the U 1: 10 0** n user 2: https://www.factual.com/communications/communications/communications/communications/communications/communications/communications/communications/communications/communications/communications/communications/communications/ 3: https://www.archive.com/communications/communications/communications/communications/communications/communications/communications/communications/communications/communications/communications/communications/communications/ 4: n user 5: n user and the set of the set of the set of the set of the set of the set of the set of the set of the set of the set of the set of the set of the set of the set of the set of the set of the set of the set of the set of 6: https://www.information.com/community/information.com/community/information.com/community/information.com/com **BCC VALUE TSC CA-TSC ITC BCIE Service/Feature PARM Sub Numbering LAR** 0 1 2 M 4 W Request Dgts Format **1: y y y y y n n rest unk-unk none** 2: y y y y y n n rest none 3: y y y y y n n rest none 4: y y y y y n n rest none 5: y y y y y n n rest none 6: y y y y y n n rest none

# **6 Configure Avaya Aura® Session Manager**

This section provides the procedures for configuring Session Manager. The procedures include adding the following items:

- SIP Entity for VSTG
- **Entity Link, which defines the SIP trunk parameters used by Session Manager when** routing calls to/from the Vocera Platform
- Routing Policies and Dial Patterns
- Session Manager, corresponding to the Avaya Aura® Session Manager Server to be managed by Avaya Aura® System Manager

Configuration is accomplished by accessing the browser-based GUI of Avaya Aura® System Manager using the URL "https://*<ip-address>*/SMGR", where *<ip-address>* is the IP address of Avaya Aura® System Manager. Log in with the appropriate credentials.

**Note:** It is assumed that basic configuration of Session Manager has already been performed. This section will focus on the configuration of the SIP entity, entity link, and call routing for the Vocera Platform.

## <span id="page-12-0"></span>**6.1 Add SIP Entity for VSTG**

In the sample configuration, one SIP trunk was configured for VSTG.

A SIP Entity must be added for VSTG. To add a SIP Entity, select **SIP Entities** on the left and click on the **New** button on the right (not shown). The following screen is displayed. Fill in the following:

Under *General*:

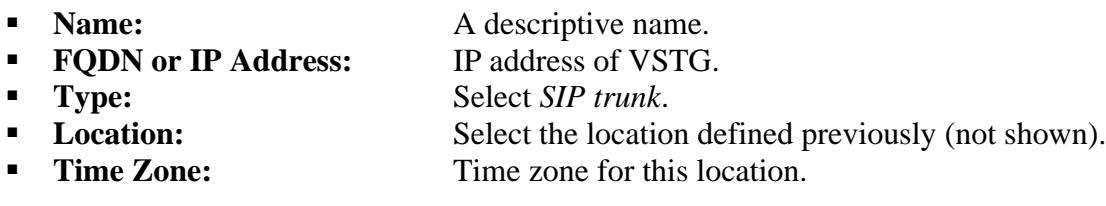

Defaults can be used for the remaining fields. Click **Commit** to save each SIP Entity definition.

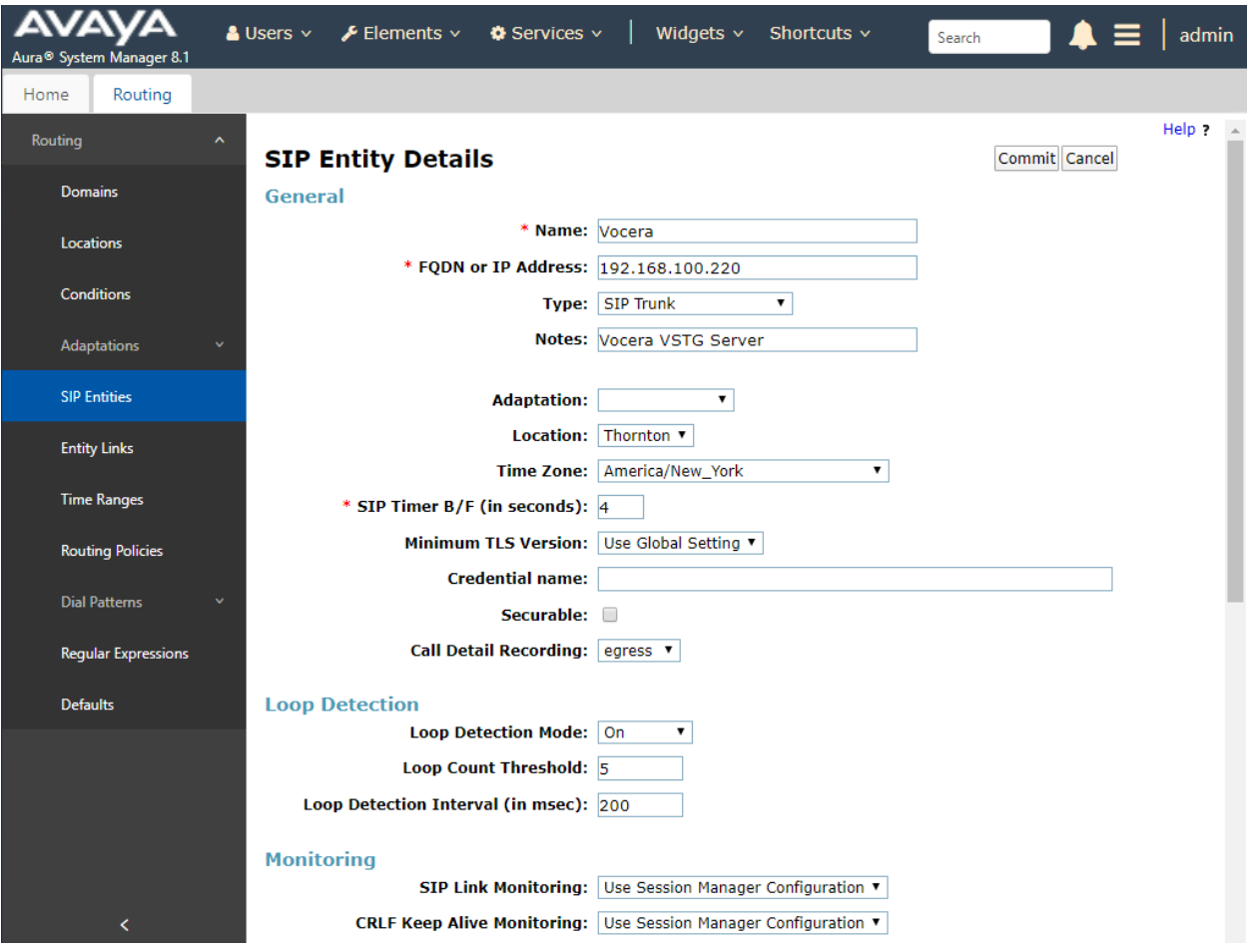

### <span id="page-14-0"></span>**6.2 Add Entity Link for VSTG**

This section covers the configuration of an Entity Link for VSTG. This entity link will specify that SIP entity configured in **Section [6.1.](#page-12-0)** 

The SIP trunk from Session Manager to VSTG is described by an Entity link. To add an Entity Link, select **Entity Links** on the left and click on the **New** button (not shown) on the right. Fill in the following fields in the new row that is displayed:

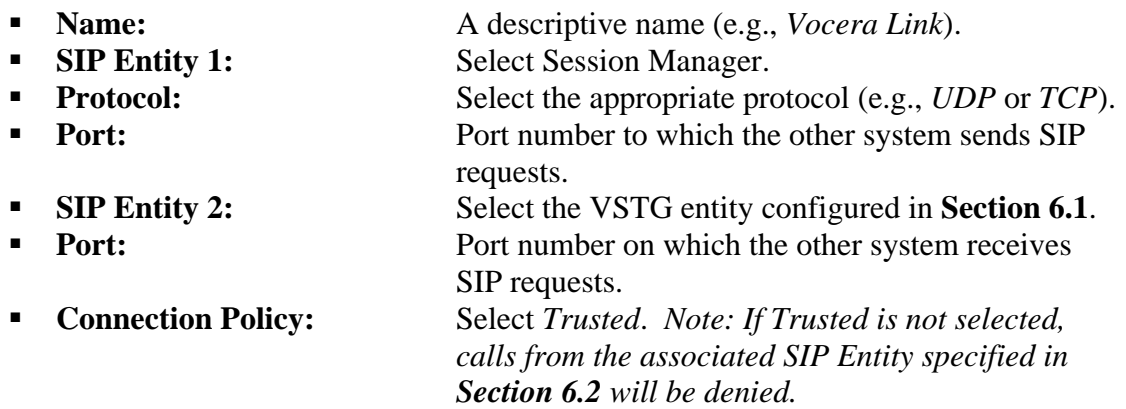

Click **Commit** to save the Entity Link definition.

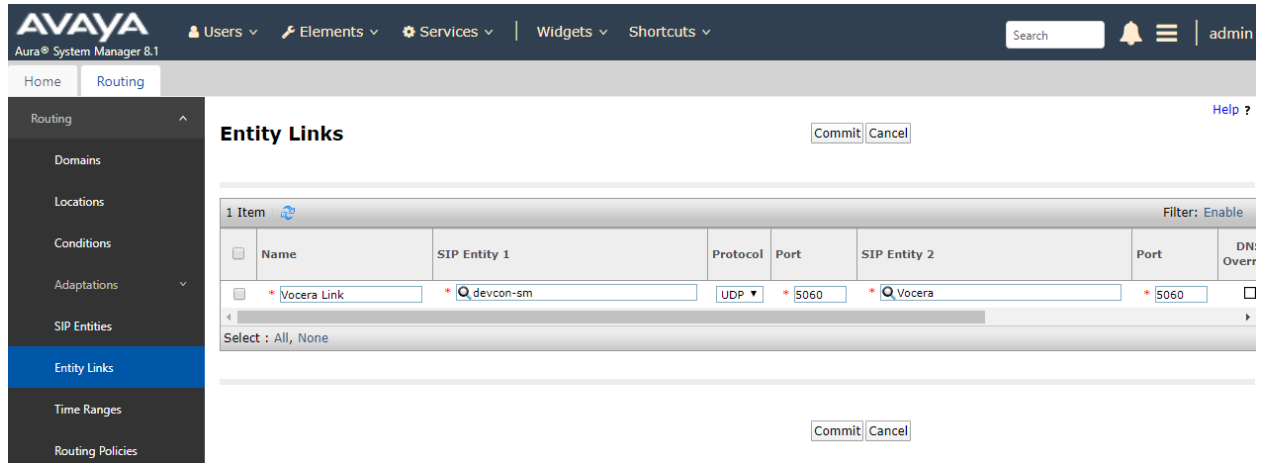

#### **6.3 Add Routing Policies**

Routing policies describe the conditions under which calls will be routed to the VSTG SIP Entity specified in **Section [6.1.](#page-12-0)** To add a routing policy, select **Routing Policies** on the left and click on the **New** button (not shown) on the right. The following screen is displayed. Fill in the following:

Under *General*: Enter a descriptive name in **Name**.

Under *SIP Entity as Destination*:

Click **Select** and then select the appropriate SIP entity to which this routing policy applies. In this case, the VSTG SIP entity is selected.

Defaults can be used for the remaining fields. Click **Commit** to save the Routing Policy definition. The following screen shows the Routing Policy for VSTG.

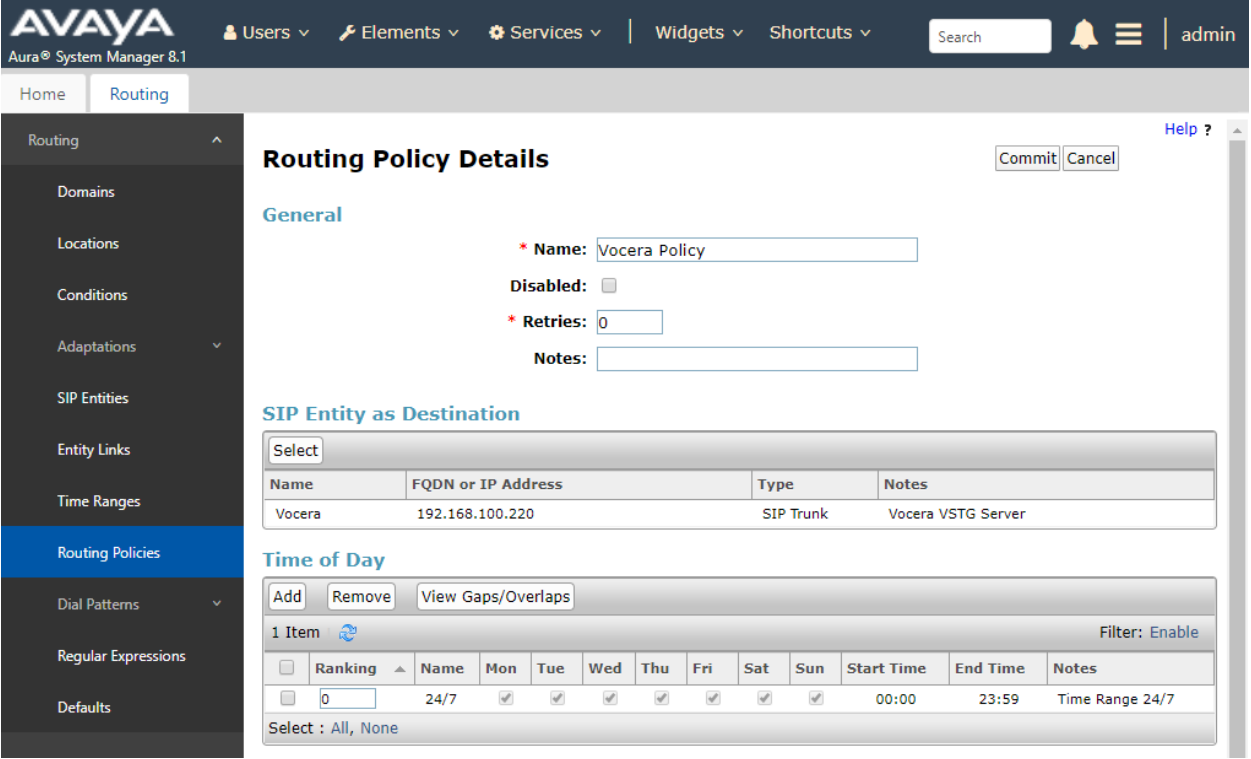

### **6.4 Add Dial Patterns**

Dial patterns must be defined to direct calls to the appropriate SIP Entity. In the sample configuration, a 5-digit number beginning with '7880' will be routed to VSTG.

To add a dial pattern, select **Dial Patterns** on the left and click on the **New** button (not shown) on the right. Fill in the following:

Under *General*:

- **Pattern:** Dialed number or prefix.
- **Min** Minimum length of dialed number.
- **Max** Maximum length of dialed number.
- **EXP Domain** SIP domain of dial pattern.
- **Notes** Comment on purpose of dial pattern (optional).

#### Under *Originating Locations and Routing Policies*:

Click **Add** and then select the appropriate location and routing policy from the list. In this case, the VSTG routing policy is selected.

Default values can be used for the remaining fields. Click **Commit** to save this dial pattern. The following screen shows the dial pattern definitions for VSTG extensions.

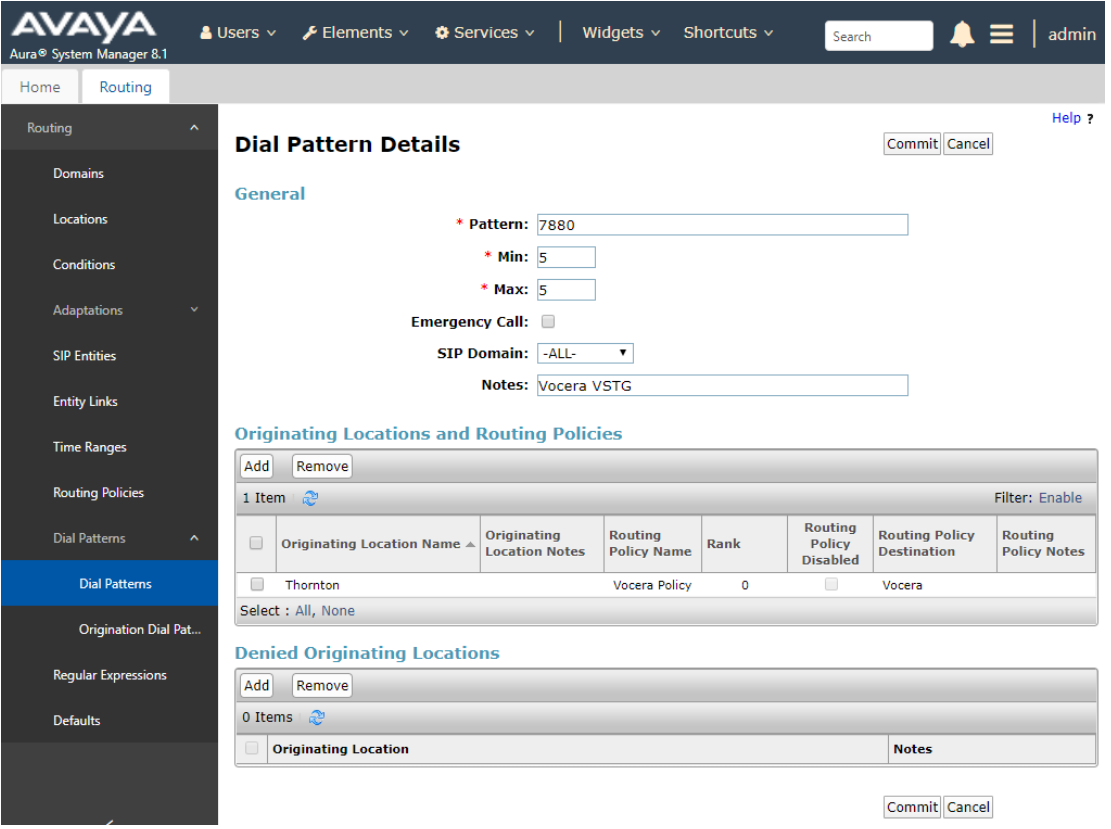

Solution & Interoperability Test Lab Application Notes ©2020 Avaya Inc. All Rights Reserved.

#### **6.5 Add Session Manager**

Adding the Session Manager will provide the linkage between System Manager and Session Manager. Expand the **Session Manager** menu on the left and select **Session Manager Administration**. Then click **Add** (not shown), and fill in the fields as described below and shown in the following screen:

Under *General*:

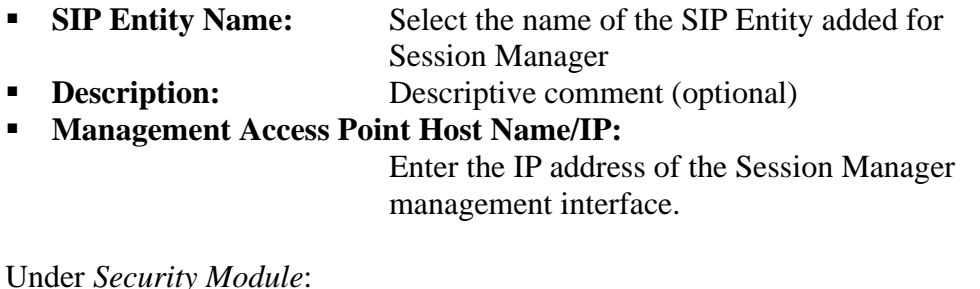

Under *Security Module*:

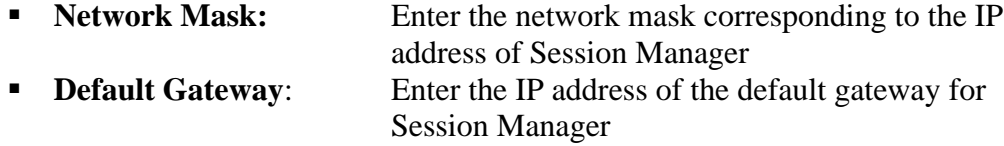

Use default values for the remaining fields. Click **Commit** to add this Session Manager.

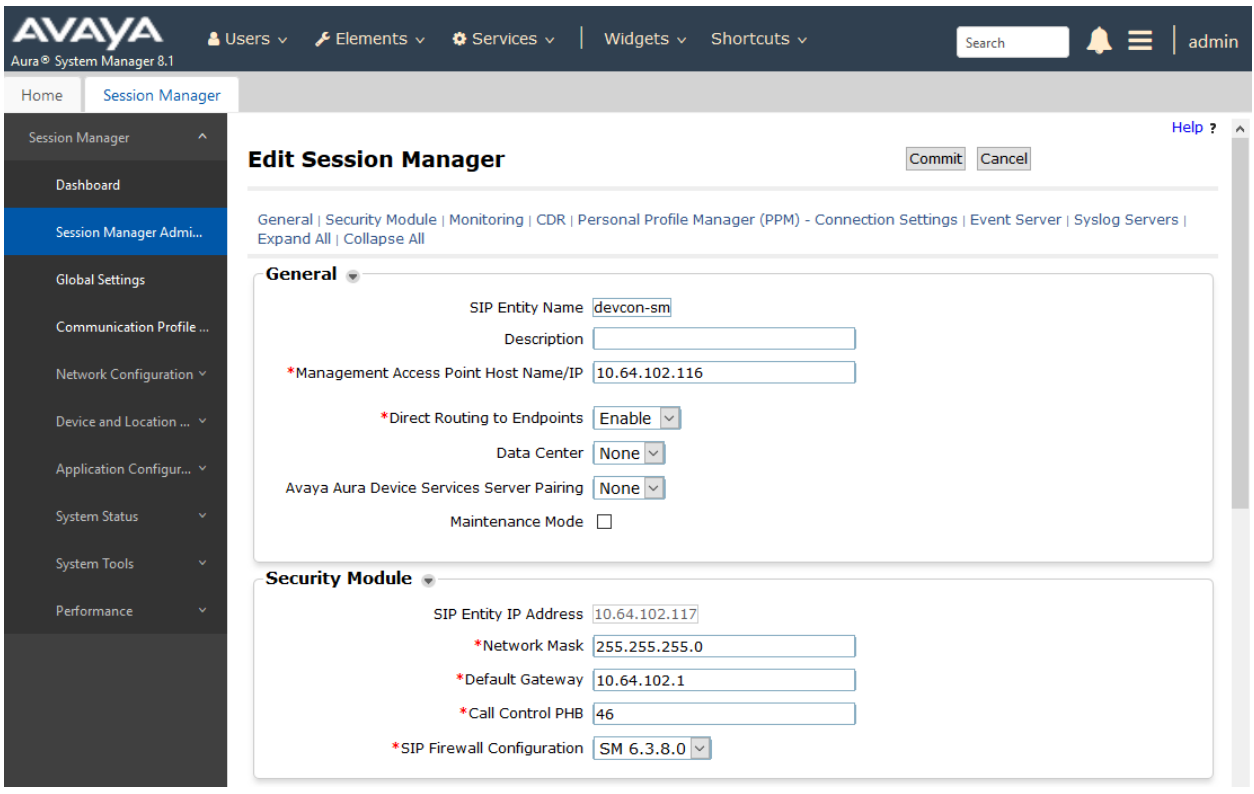

JAO; Reviewed: SPOC 3/22/2020 Solution & Interoperability Test Lab Application Notes ©2020 Avaya Inc. All Rights Reserved.

18 of 31 Vocera-SM81 The following screen shows the **Monitoring** section, which determines how frequently Session Manager sends SIP Options messages to VSTG. Use default values for the remaining fields. Click **Commit** to add this Session Manager. In the following configuration, Session Manager sends a SIP Options message every 900 secs. If there is no response, Session Manager will send a SIP Options message every 120 secs.

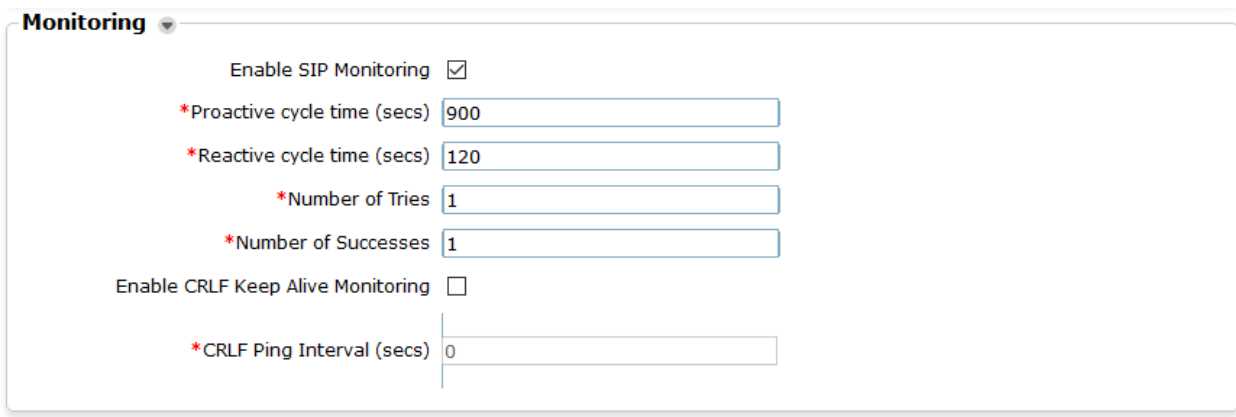

# **7 Configure Vocera Platform**

This section covers the configuration of the Vocera SIP Telephony Gateway component within the Vocera Platform via the **Vocera Platform Web Console**. Launch a web browser and enter https://*<ip-address>* as the URL, where *<ip-address>* is the IP address of the Vocera Platform server. Log in with the appropriate credentials in the following webpage.

In the **Vocera Platform Web Console**, the following procedures are performed:

- Configure SIP Telephony
- Configure Users
- Enable SIP OPTIONS and Configure SIP transport protocol

Refer to **[3]** for more details on configuring the Vocera Platform.

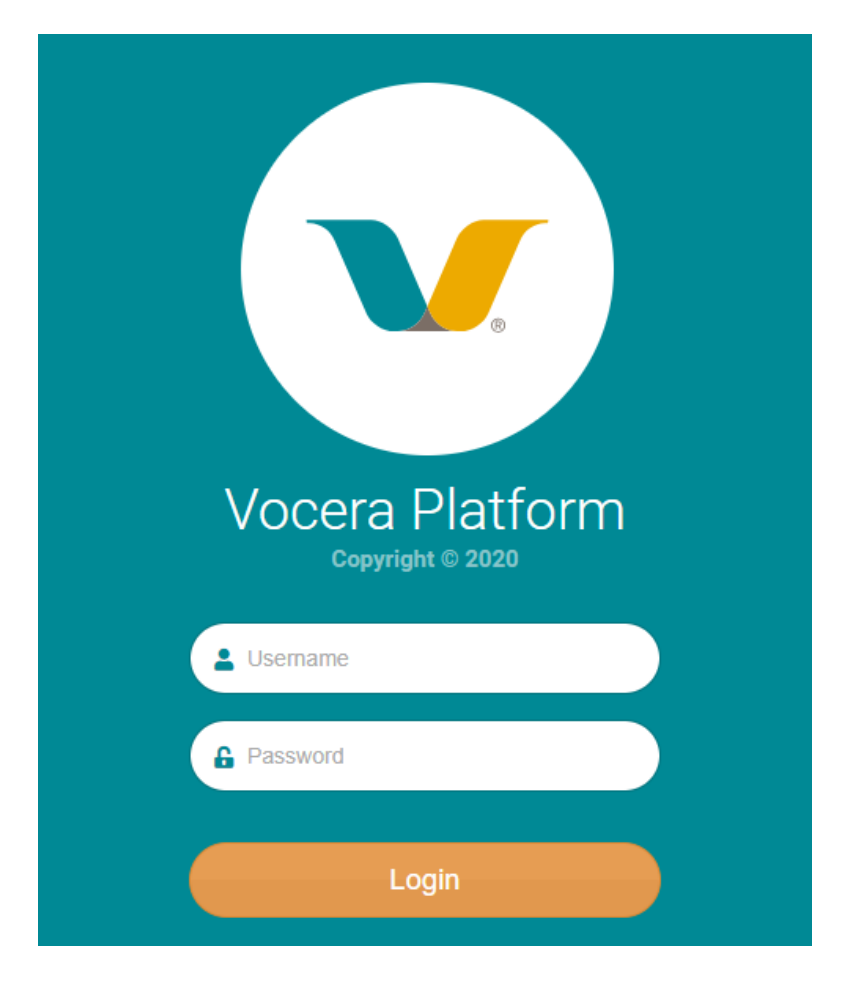

# <span id="page-20-0"></span>**7.1 Configure SIP Telephony**

In the **Web Console**, navigate to **Manage** → **Facilities** to the **Hospital Locations** webpage shown below. Click the settings gearbox and select **Edit Facility** as shown below.

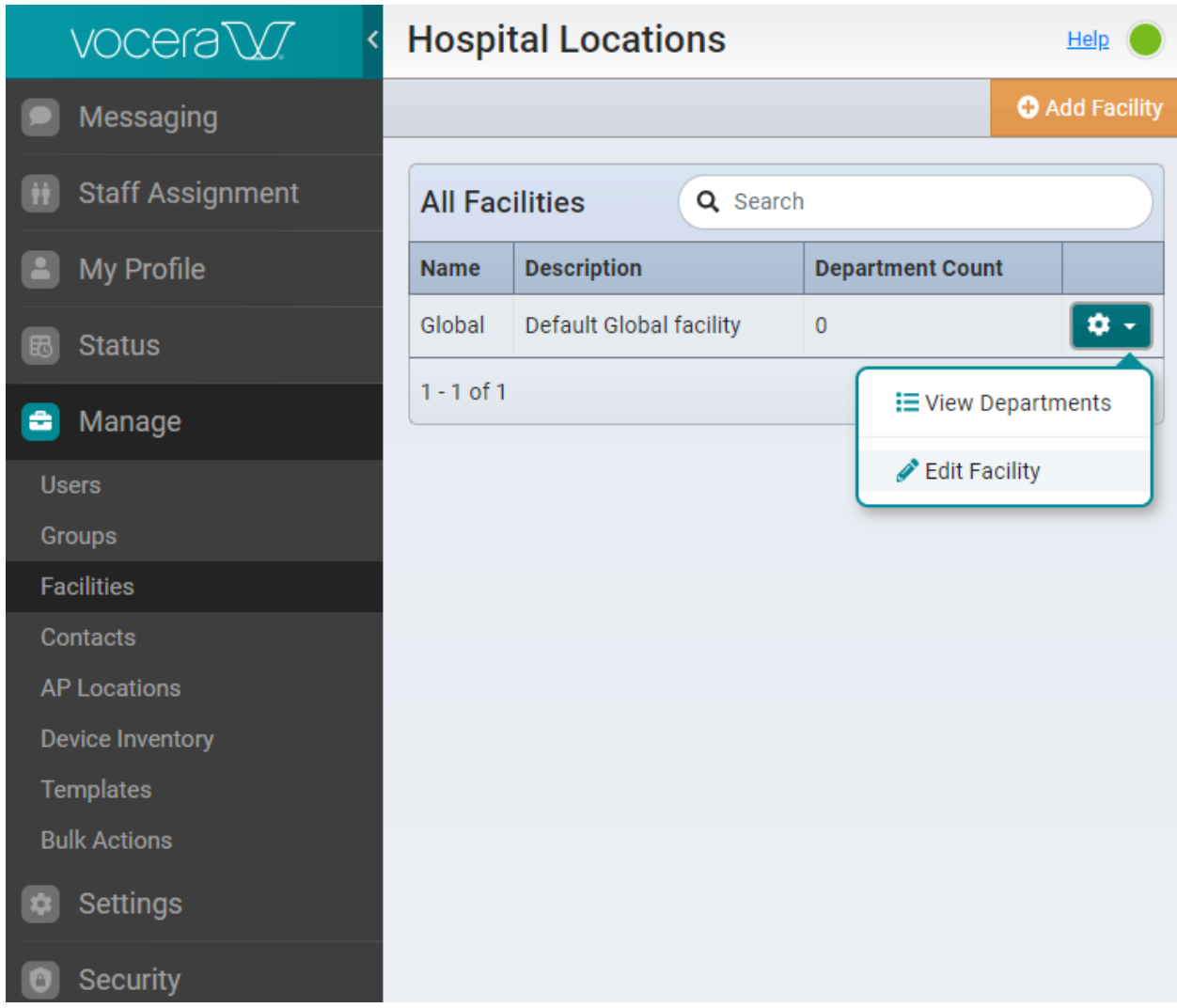

The **Edit Facility** webpage is displayed as shown below.

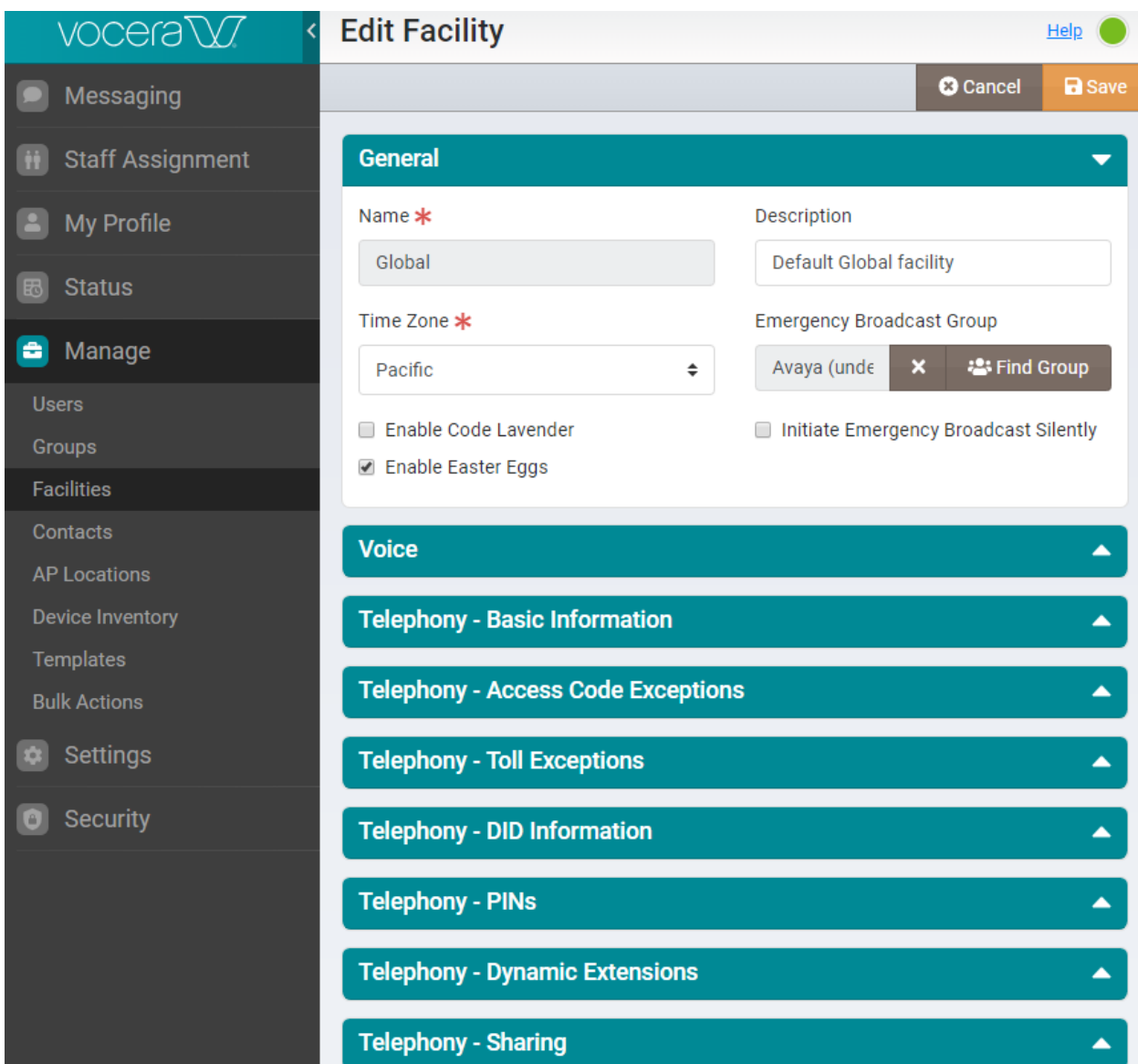

Expand the **Telephony – Basic Information** section and configure the following paramters.

- **Number of Lines:** Specify the number of lines for the SIP trunk (e.g., 23).
- **Call Signaling Address:** Set to the Signaling IP address of Session Manager.
	- **Calling Party Number:** Specify the extension to access Genie (i.e., auto attendant)
	-
	- for guest access. ■ **Guest Access:** Specify the extension to access Genie (i.e., auto attendant) for guest access. **• Direct Access:** Specify the extension to access Genie (i.e., auto attendant)
- for users with badges.

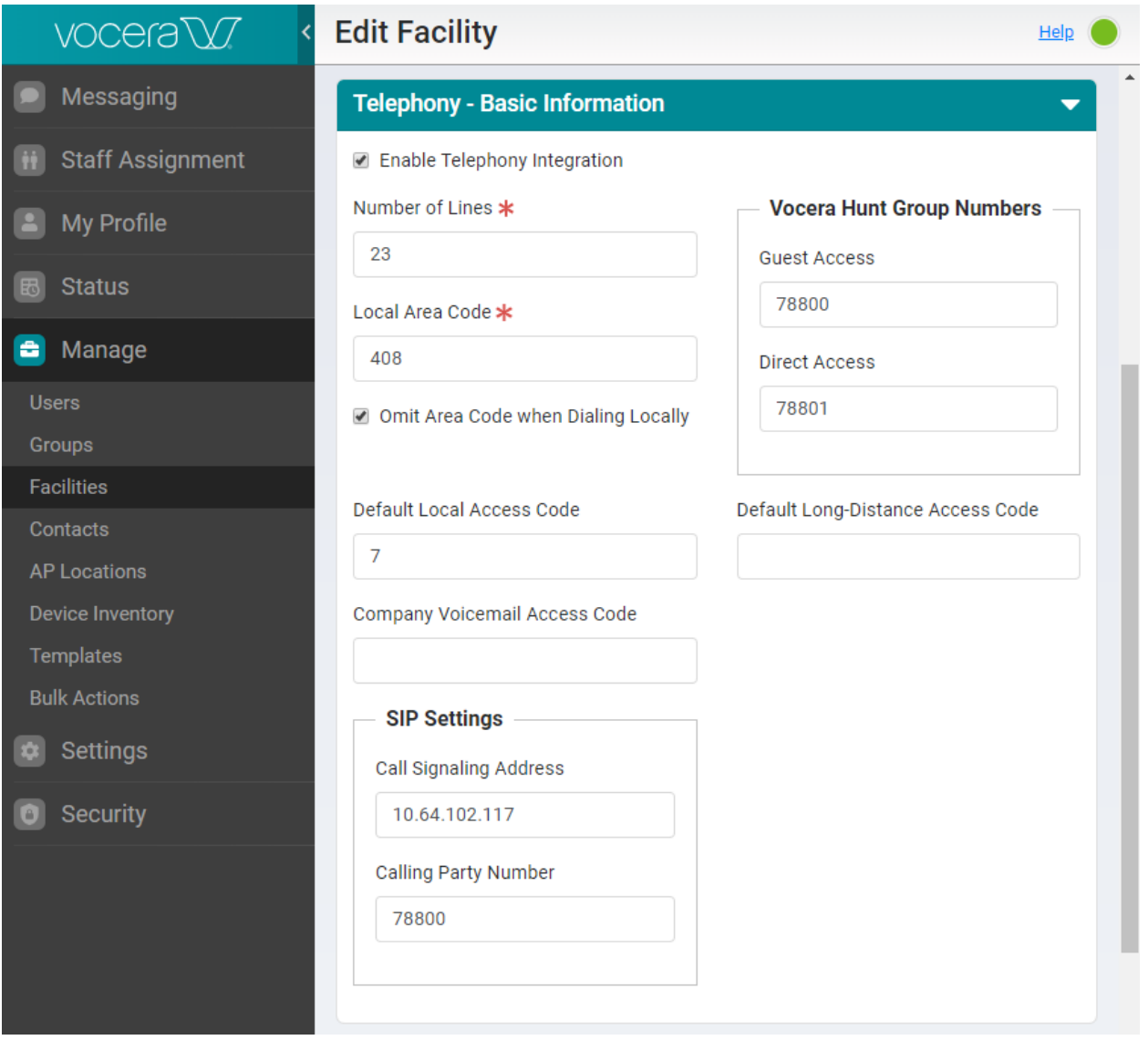

Expand the **Telephony – DID Information** to configure the range of numbers to be assigned to users with badges. For the compliance test, 5-digit extensions starting with "7880" were used to route calls directly to badges. The leading two digits (i.e., *78*) was assigned as the **Prefix** and the last three digits were assigned to badges as extensions (e.g., *802* to *809*).

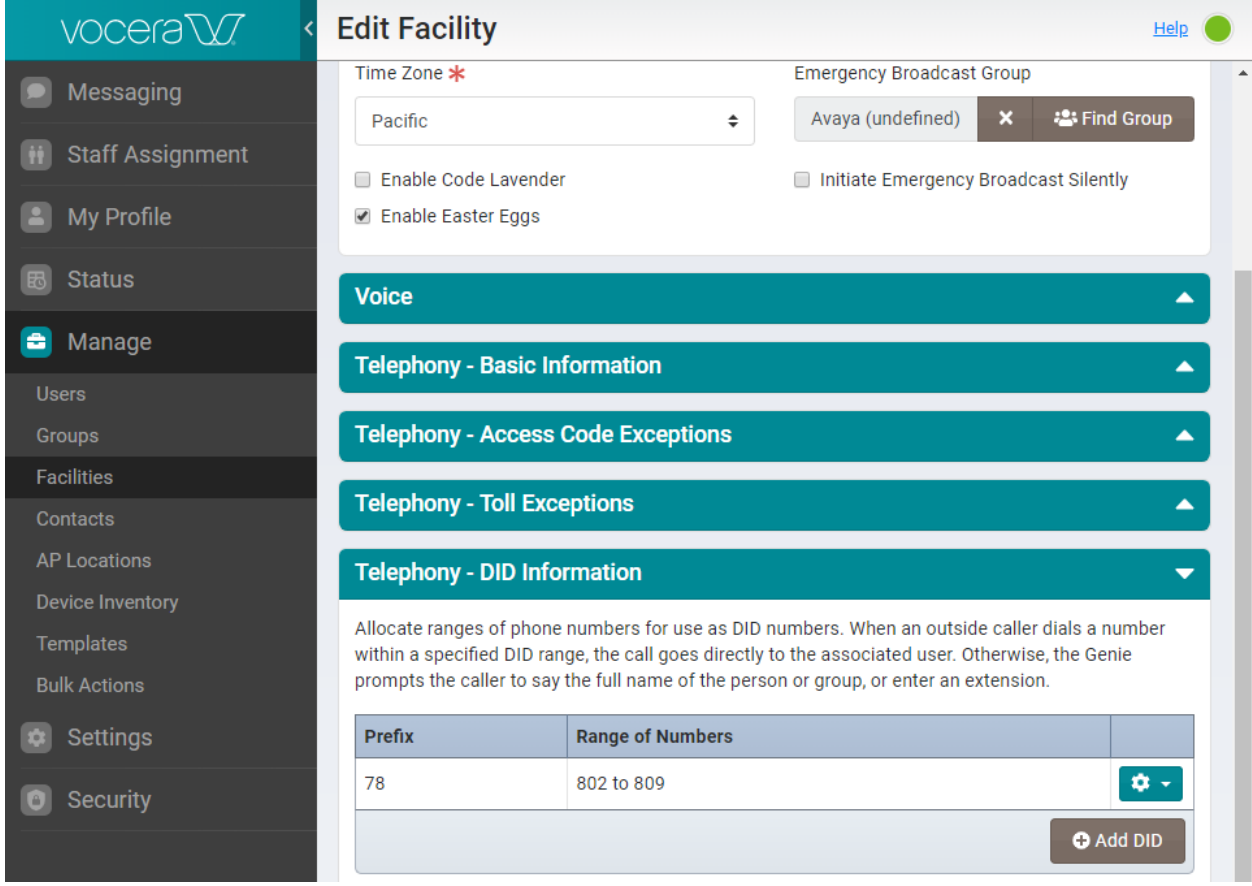

# **7.2 Configure Users**

This section covers the assignment of a badge extension to an existing user. Navigate to **Manage** → **Users** to display the **Users** webpage shown below. Click on the setting gearbox associated with the user to be assigned a badge extension and select **Edit User**.

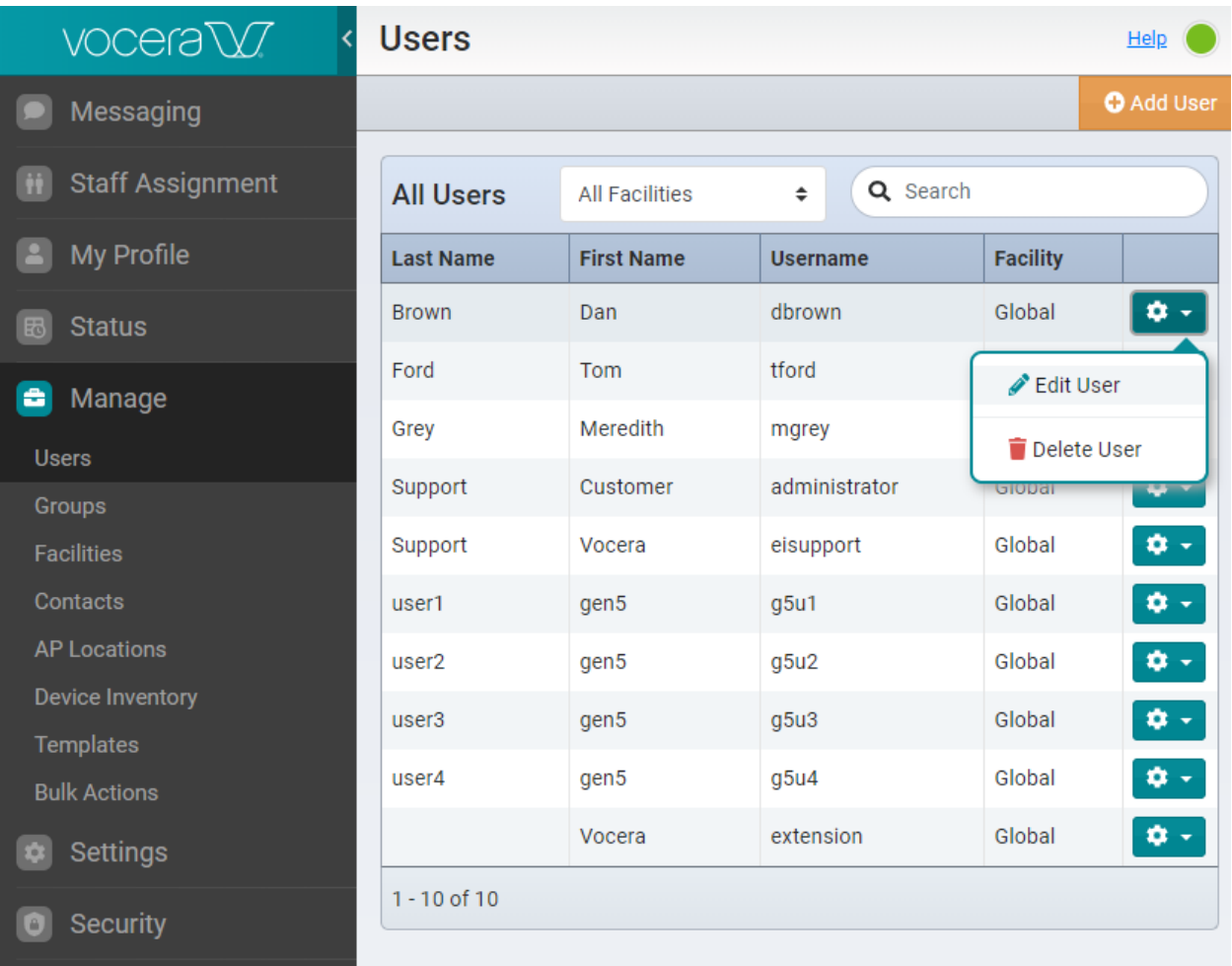

In the **Edit User** webpage, expand the **Contact Information** section and assign an extension in the **Desk Phone or Extension** field. In this example, extension *802* was assigned. The range of valid extensions was configured in **Section [7.1](#page-20-0)**.

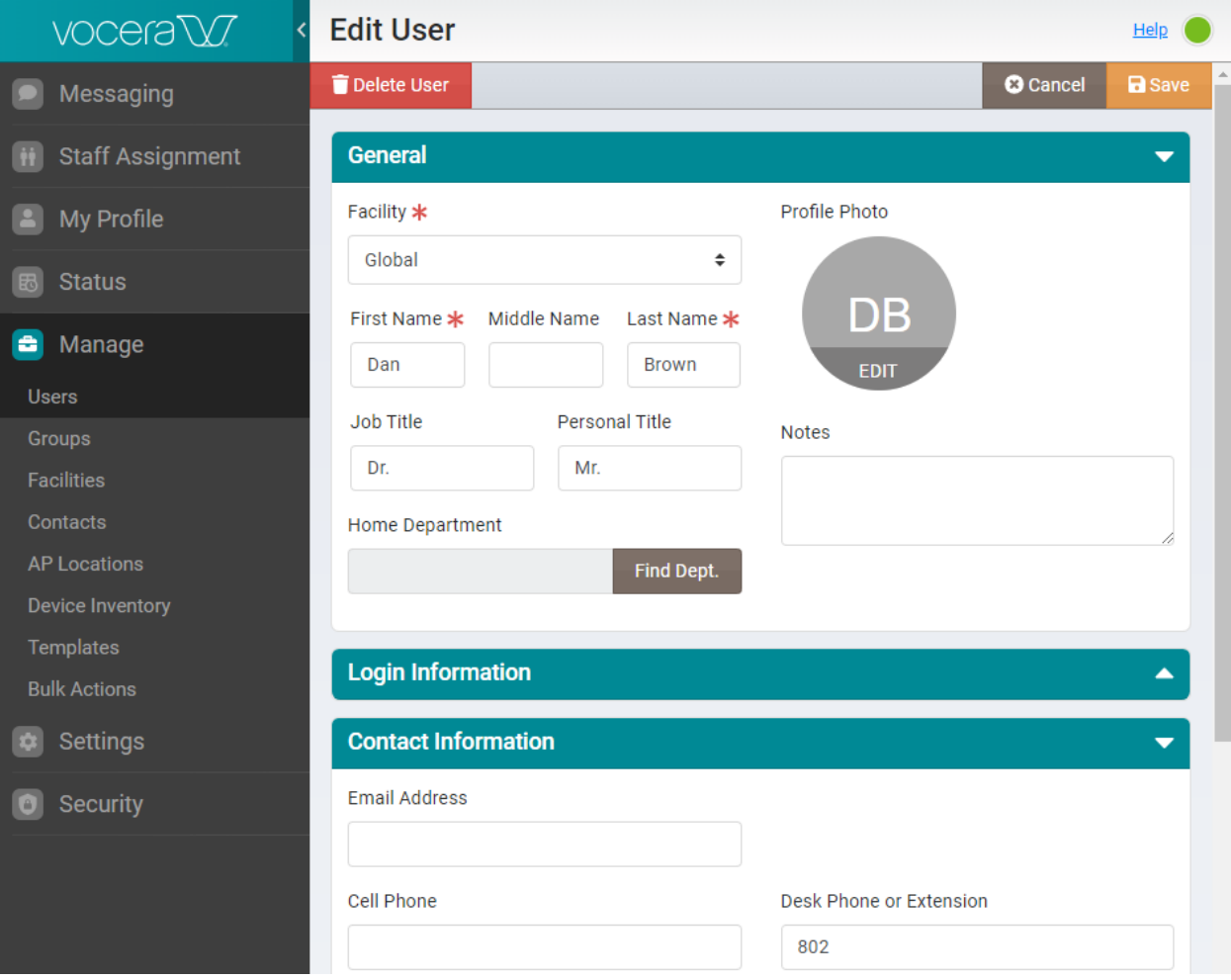

## **7.3 Configure SIP OPTIONS and Transport Protocol**

The parameters to enable VSTG to send SIP OPTIONS to Session Manager and to specify the transport protocol for the SIP trunk are specified in the **/opt/vocera/bin/vstgproperties.txt** file on the Vocera Platform server. The parameters to enable SIP OPTIONS are shown below. Ensure that the **VTGOPTIONSKeepAliveToUser** parameter is blank.

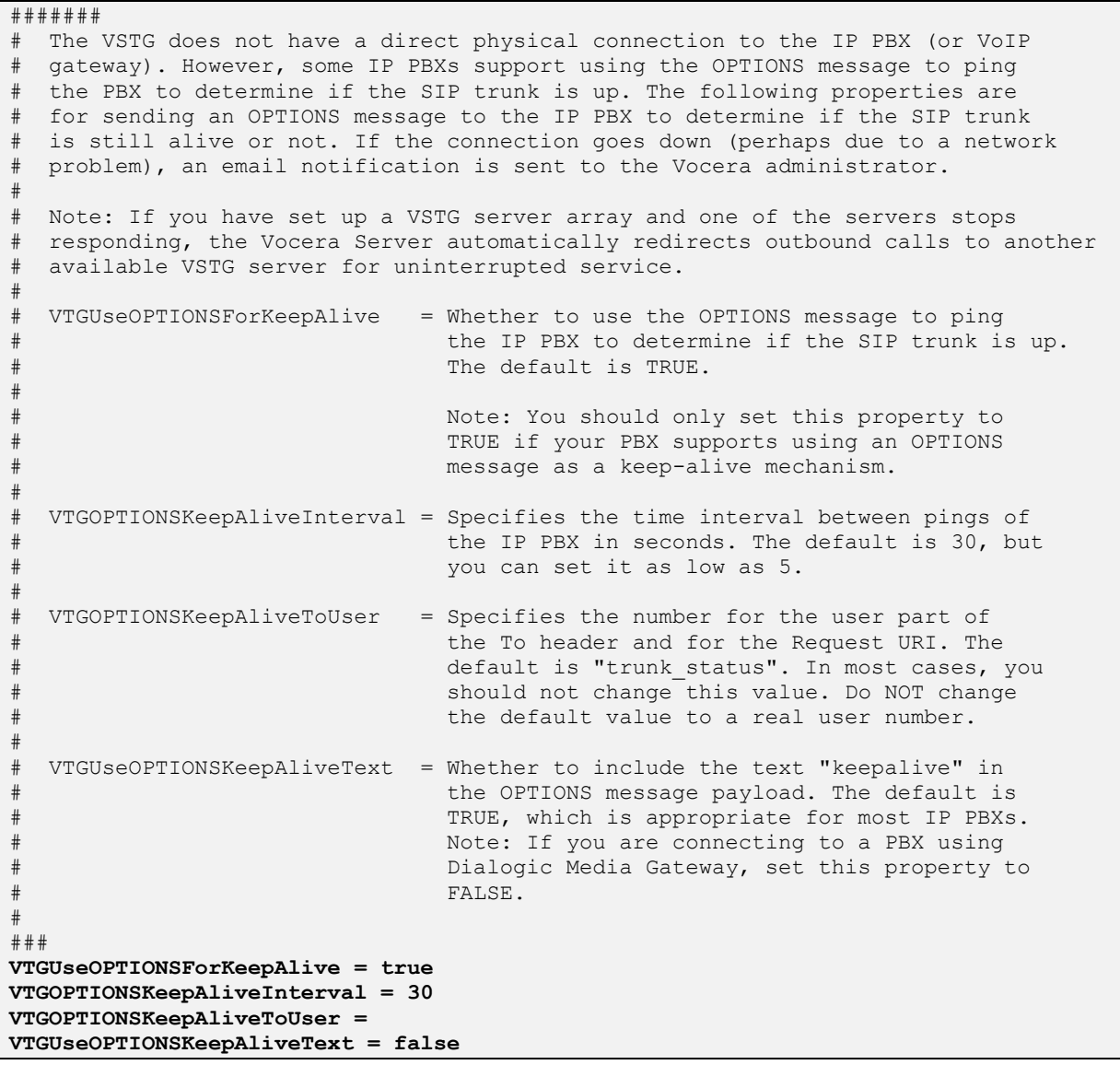

The **VTGSipTransport** parameter is used to specify the transport protocol used by VSTG. This parameter should match the transport protocol used by the Session Manager Entity Link described in **Section [6.2](#page-14-0)**. In the example, UDP transport protocol is used, but TCP is also supported.

```
########
# VSTG uses UDP to send SIP packets to the IP PBX, but you can also configure
# the server to use TCP.
#
# VTGSipTransport = Specifies the transport protocol used to send
# SIP packets to the IP PBX. Specify "udp" (the
# default), or "tcp".
#
# You can enter a comma-delimited list of values to support
# multiple transport types. The first value in the list denotes
# the transport protocol for outgoing calls. All values in the
# list denote supported protocols for incoming calls. Also,
# the calls can originate from different PBX trunks. If you
# specify TCP or UDP, both TCP and UDP are supported.
#
# Here's an example:
#
# VTGSipTransport = tcp, tcp
#
# This means that all outgoing calls use TCP transport,
# but incoming calls can use TCP, or UDP transport.
###
VTGSipTransport = udp
```
# **8 Verification Steps**

This section provides the tests that can be performed to verify proper configuration of the Vocera Platform with Avaya Aura® Communication Manager and Avaya Aura® Session Manager. The following steps can be used to verify installations in the field.

1. Verify that the SIP trunk between Session Manager and the Vocera Platform is up by navigating to **Home**→**Elements**→**Session Manager**→**System Status**→**SIP Entity Monitoring** on System Manager. Below is the status of the SIP trunk to the Vocera Platform.

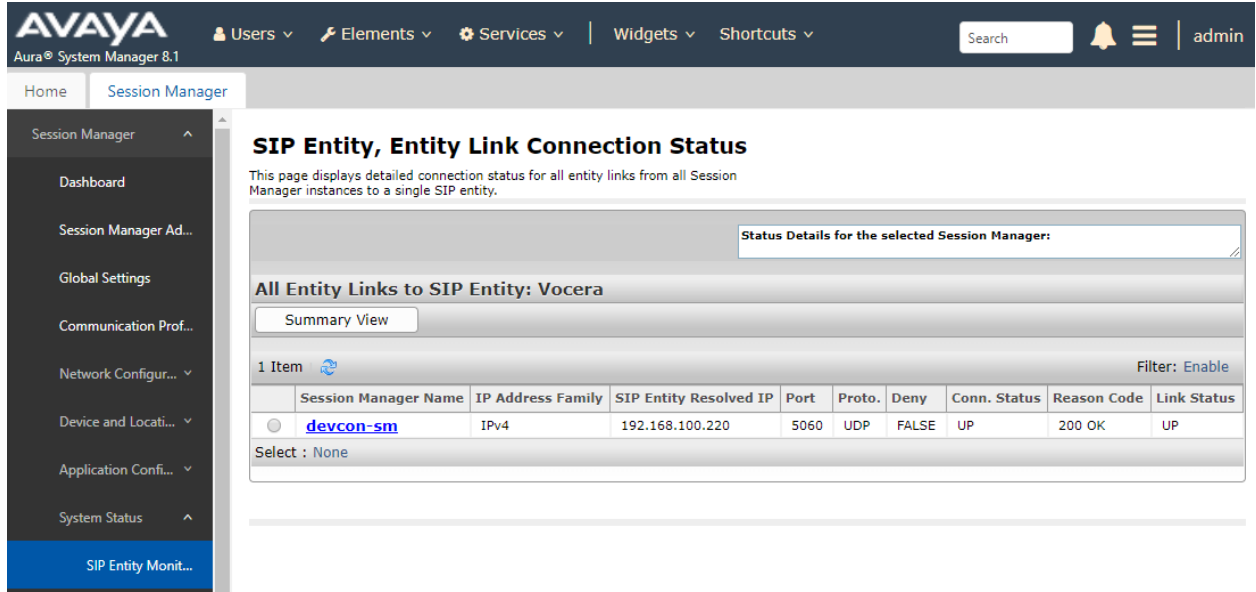

- 2. Verify that the SIP trunk between Communication Manager and Session Manager is inservice using the **status trunk** command on Communication Manager.
- 3. Place an incoming call to a Vocera Badge and answer the call. Verify two-way audio is provided.
- 4. Place an outgoing call from a Vocera Badge to an Avaya local station or PSTN and answer the call. Verify two-way audio is provided.

# **9 Conclusion**

These Application Notes describe the configuration steps required to integrate the Vocera SIP Telephony Gateway component within the Vocera Platform with Avaya Aura® Communication Manager and Avaya Aura® Session Manager. A SIP trunk was established between Vocera SIP Telephony Gateway and Avaya Aura® Session Manager and basic telephony features were verified with Vocera Badges. All feature and serviceability test cases were completed successfully with observations noted in **Section [2.2](#page-2-0)**.

# **10 References**

This section references the product documentation relevant to these Application Notes.

- [1] *Administering Avaya Aura® Communication Manager*, Release 8.1.x, Issue 2, July 2019, available at [http://support.avaya.com.](http://support.avaya.com/)
- [2] *Administering Avaya Aura® Session Manager*, Release 8.1, Issue 1, June 2019, available at [http://support.avaya.com.](http://support.avaya.com/)
- [3] *Vocera Platform Telephony Guide*, Version 6.2.0, available on Vocera Documentation Portal at [http://pubs.vocera.com/portal/index.html.](http://pubs.vocera.com/portal/index.html)

#### **©2020 Avaya Inc. All Rights Reserved.**

Avaya and the Avaya Logo are trademarks of Avaya Inc. All trademarks identified by ® and ™ are registered trademarks or trademarks, respectively, of Avaya Inc. All other trademarks are the property of their respective owners. The information provided in these Application Notes is subject to change without notice. The configurations, technical data, and recommendations provided in these Application Notes are believed to be accurate and dependable, but are presented without express or implied warranty. Users are responsible for their application of any products specified in these Application Notes.

Please e-mail any questions or comments pertaining to these Application Notes along with the full title name and filename, located in the lower right corner, directly to the Avaya DevConnect Program at [devconnect@avaya.com.](mailto:devconnect@avaya.com)